# Bullionz

Smart money. Real gold.

## **Redeeming** User Guide

User Guide

## ❖ **Table of Contents**

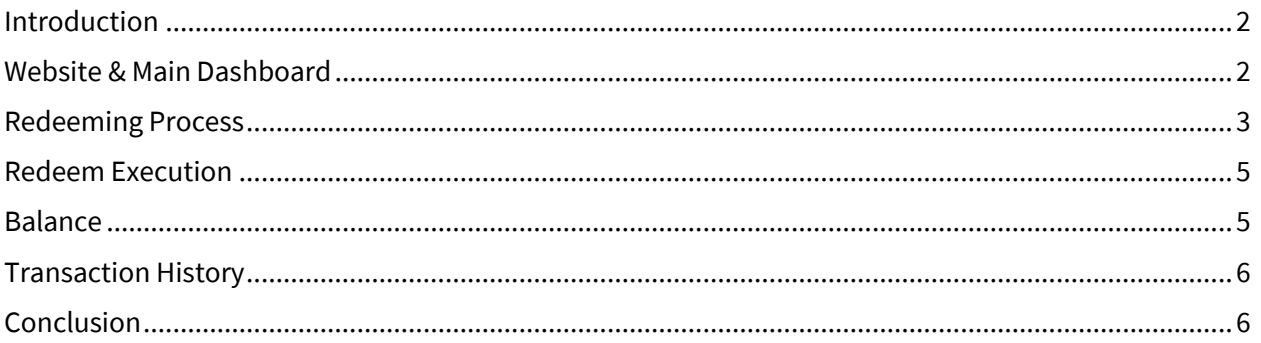

#### <span id="page-1-0"></span>❖ **Introduction**

The whole premise of Bullionz is offering a digital way of owning real gold. As such, when you own one of our digital gold tokens-BTXG; it is backed at a 1:1 ratio to real physical gold per gram, which you can have delivered directly to you or even held within our secure vaults.

Therefore, this manual will guide you through the process of Redeeming your BTXG tokens for real physical gold and having it shipped to you.

## <span id="page-1-1"></span>❖ **Website & Main Dashboard**

**Step 1:** Enter the Bullionz platform with a registered Bullionz account, via the *Log In* button on the Bullionz website.**<sup>1</sup>**

**1** *If you have not already created an account with Bullionz, you may do so by clicking the Register button on the upper right corner of the main website [\(www.bullionz.com\)](http://www.bullionz.com/). Please refer to our* **Create An Account** *user guide for more information on this process.*

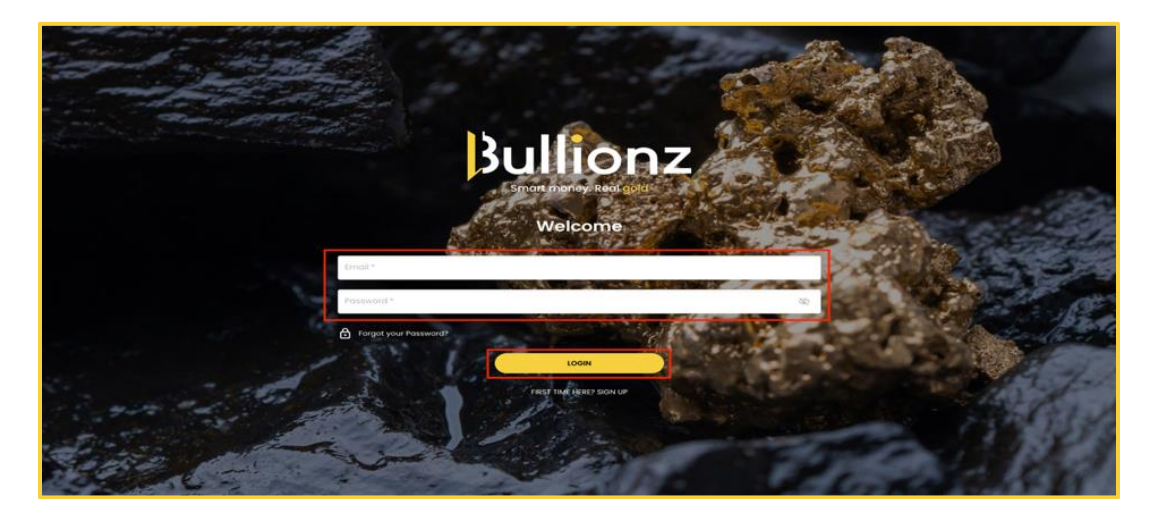

User Guide

<span id="page-2-1"></span>**Step 2:** On the main page of the Bullionz platform/dashboard, click the icon button entitled, *Redeem Gold*. **2**

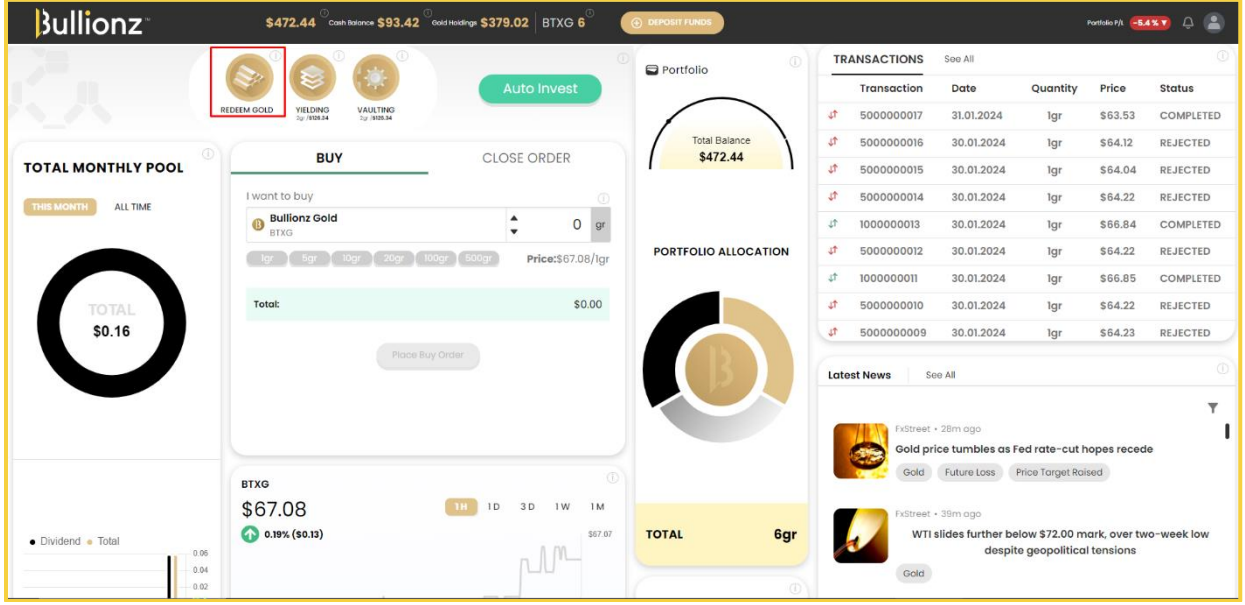

**2** *You will not be able to perform any Redeeming action until your account is deemed fully verified through our Know Your Client (KYC) process. If your account is not verified yet, you will receive a reminder pop-up notification to do so, upon entering the dashboard until done. You can also verify your account through the email that was sent to you upon registration.*

## <span id="page-2-0"></span>❖ **Redeeming Process**

**Step 3:** By clicking the **Redeem Gold** button in **[Step 2](#page-2-1)**, you will initiate our Redeeming process.

<span id="page-2-2"></span>Step 4: To begin, choose the type of gold you wish to receive from the box provided.**<sup>3</sup>**

**<sup>3</sup>** *At the present time, when this user guide was created, the only option available is Swiss LBMA Gold. However, since Bullionz is constantly expanding, we may at some point offer other options for redeeming gold through alternative providers.*

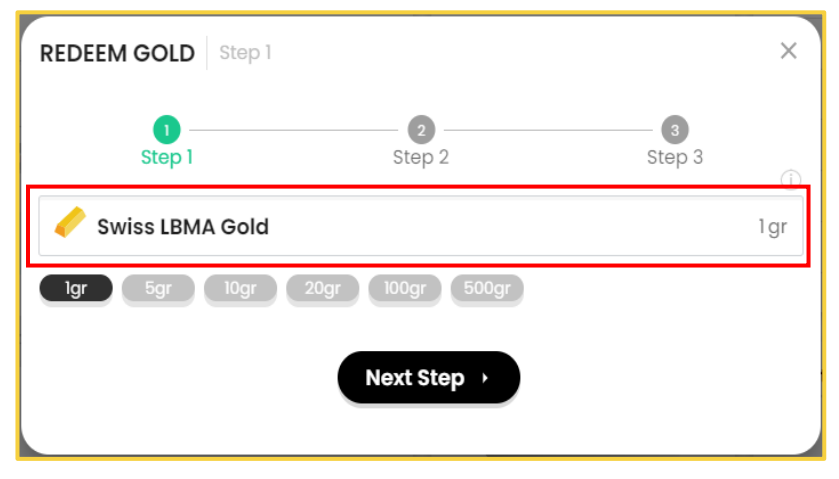

## **Bullionz**

<span id="page-3-0"></span>User Guide

<span id="page-3-1"></span>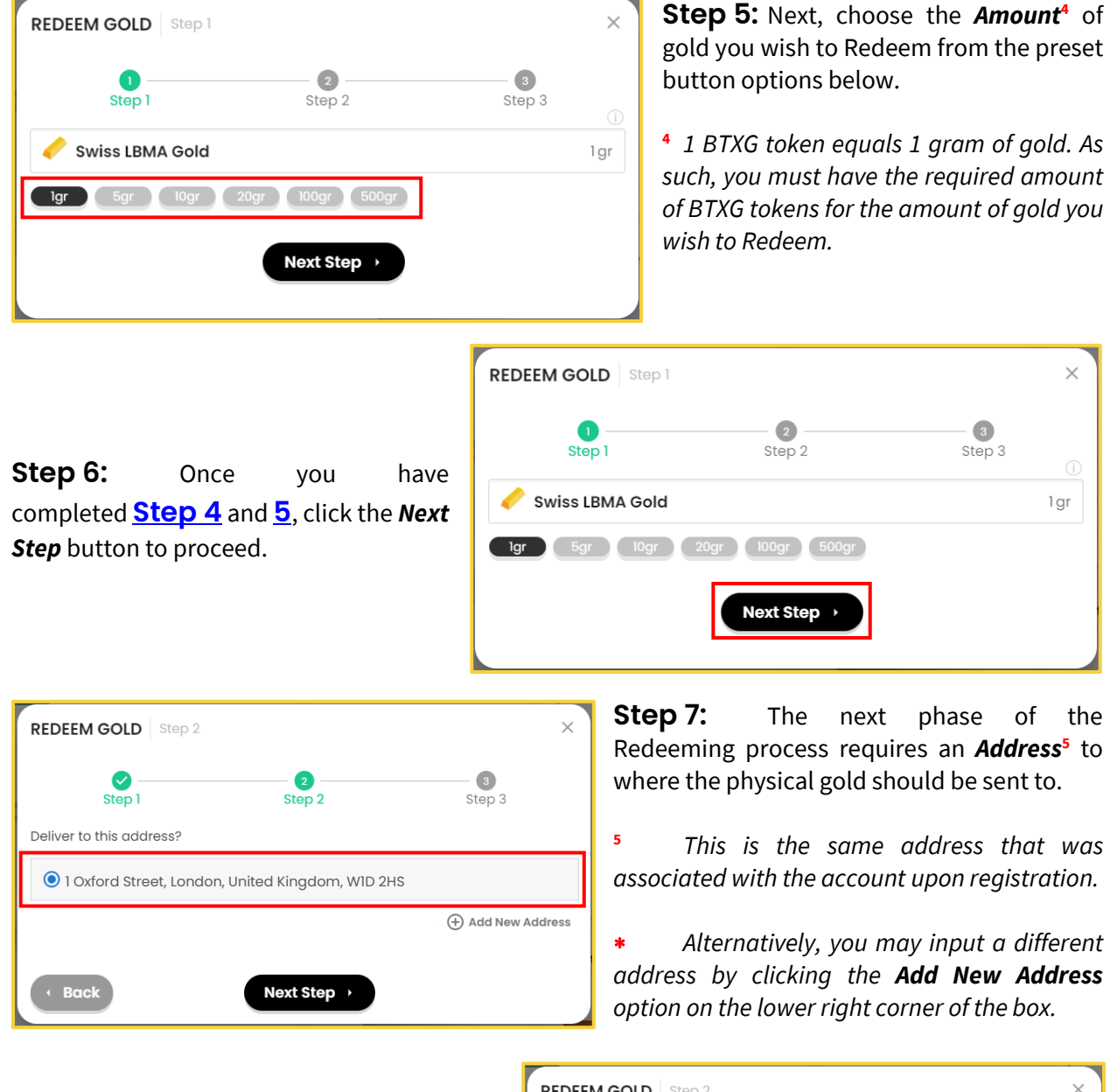

**Step 8:** Once you have chosen the address to which you want to receive your gold, as described in **[Step 7](#page-3-1)**, click the *Next*  **Step** button to proceed onwards.

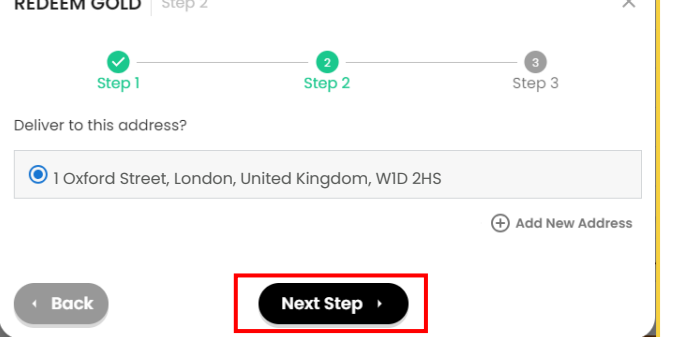

#### User Guide

<span id="page-4-2"></span>**Step 9:** The last step of this process is to review your order and ensure that the amount and address are correct.

This part also summarizes the *Total* cost of Redeeming gold with us, including *Service* and *Delivery Fees***<sup>6</sup>** .

**<sup>6</sup>** *Since said fees are automatically deducted from the account's Cash Balance, you must maintain sufficient balance or top-up (Deposit) your account.*

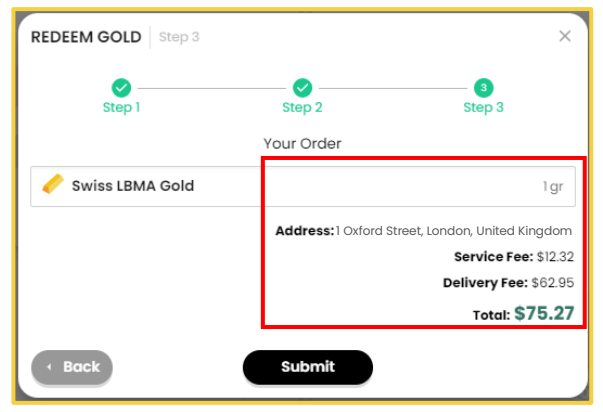

 *If at any time throughout this process, you need to amend information, please click the Back button in the lower right corner of the dialogue boxes, to revert to the previous step.*

#### <span id="page-4-0"></span>❖ **Redeem Execution**

**Back** 

**Step 10:** In order for your Redeem order to be successful, you must**<sup>7</sup>** :

- Ensure that you have the required amount of BTXG tokens for the number of grams you are requesting, as mentioned in **[Step 5](#page-3-0)**.
- Ensure that you have sufficient *Cash*  **Balance** to sustain the processing fees, as mentioned in **[Step 9](#page-4-2)**;

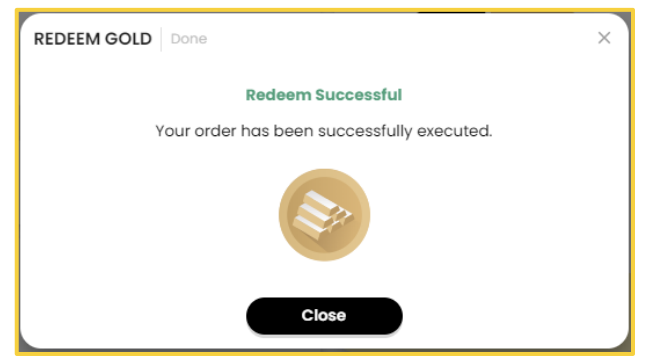

**<sup>7</sup>** *Otherwise, your request will be Rejected.*

#### <span id="page-4-1"></span>❖ **Balance**

**Step 11:** Once your Redeem Order has been submitted, you will see that the *Cash Balance* and **BTXG** numbers of your account throughout the dashboard have been adjusted (reduced) according to

the fees and amount of gold Redeemed, as mentioned during **[Step 5](#page-3-0)** and **[9](#page-4-2)** previously.

 $$333.01$   $\degree$  Cash Balance  $$18.16$   $\degree$  Gold Holdings  $$314.85$ **BTXG5** 

User Guide

## <span id="page-5-0"></span>❖ **Transaction History**

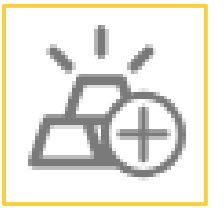

**Step 12:** All Redeem order histories**<sup>8</sup>** are then viewable on the *Transactions*  section of the main dashboard, or by selecting *See All*, and carry the following symbol next to them, as shown here on the left.

**<sup>8</sup>** *While the order is being processed, it will show the Status as Pending. Once issued out, the Status will change to Completed.*

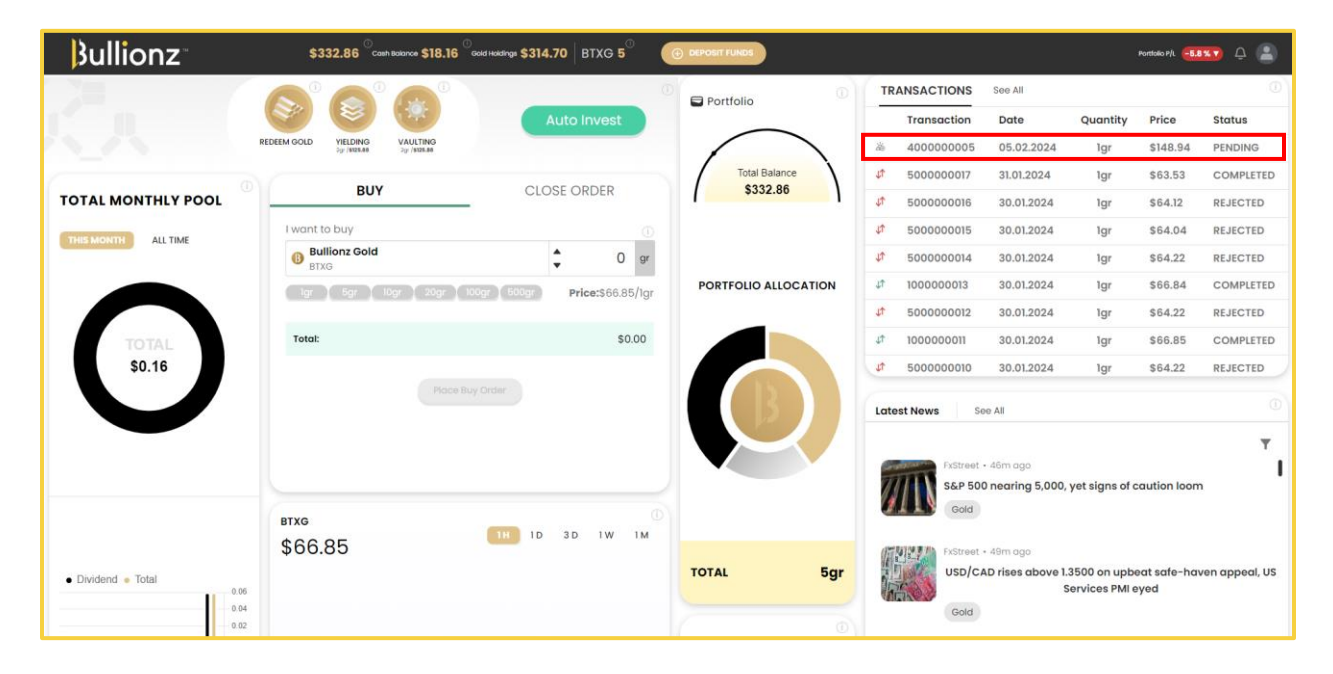

#### <span id="page-5-1"></span>❖ **Conclusion**

Thank you for Redeeming your gold-backed digital tokens with us at Bullionz!

You will soon receive your gold in a physical tangible form to do with as you please.

If there are any issues with your order, please don't hesitate to contact us.

*Bullionz's products and services are region specific. Our Wallet and Card facilities, along with our Transaction Yielding program, are currently available in the EU only.*

*Bullionz does not intend to solicit, provide, advocate for, nor offer any security, commodity, derivative, investment management, advisory service, trading advice, nor general or specialized investing, tax, and/or legal advice. Any and all opinions expressed do not necessarily reflect the official policy or position of the company.*

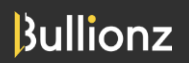

[www.bullionz.com](http://www.bullionz.com/) Page **6** of **6**